# Etapes d'enregistrement pour accéder à goAML Web

Lors de la première connexion à goAML Training via l'URL [https://goaml-training.b2g.etat.lu/Home,](https://goaml-training.b2g.etat.lu/Home) vous devez d'abord obtenir l'accès à l'application, hébergée au CTIE. Le portail d'accès va vérifier votre identité et la validité de certificat Luxtrust avant de vous laisser passer à l'inscription à goAML. Lors de votre prochaine visite avec le même certificat, cette validation n'est plus nécessaire et vous accédez directement à goAML.

Les étapes à suivre sont les suivantes :

1) Choisissez le produit avec lequel vous désirez toujours vous connecter.

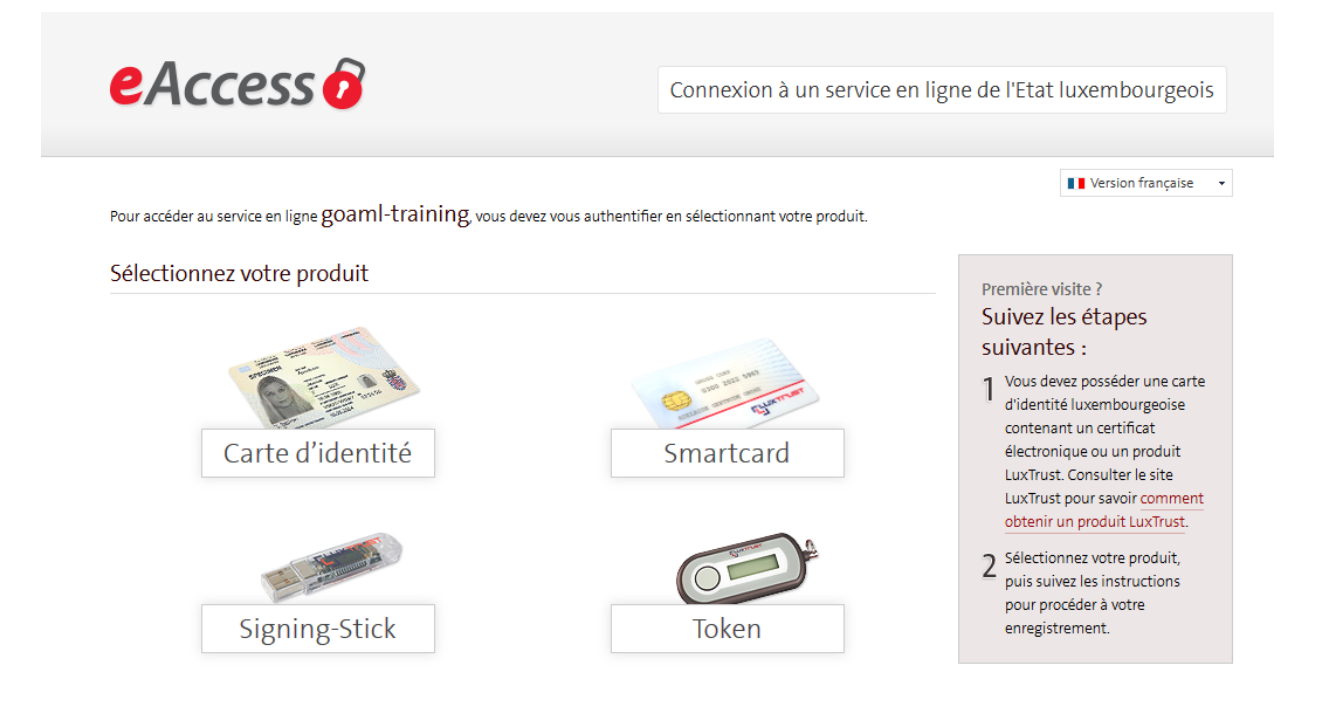

Comment utiliser la carte d'identité luxembourgeoise ? Rendez-vous sur www.eid.lu. Pour plus de détails concernant l'utilisation des produits Luxtrust, rendez-vous sur www.luxtrust.lu. 2) Les données de votre certificat sont affichées. Cliquez sur « s'enregistrer » :

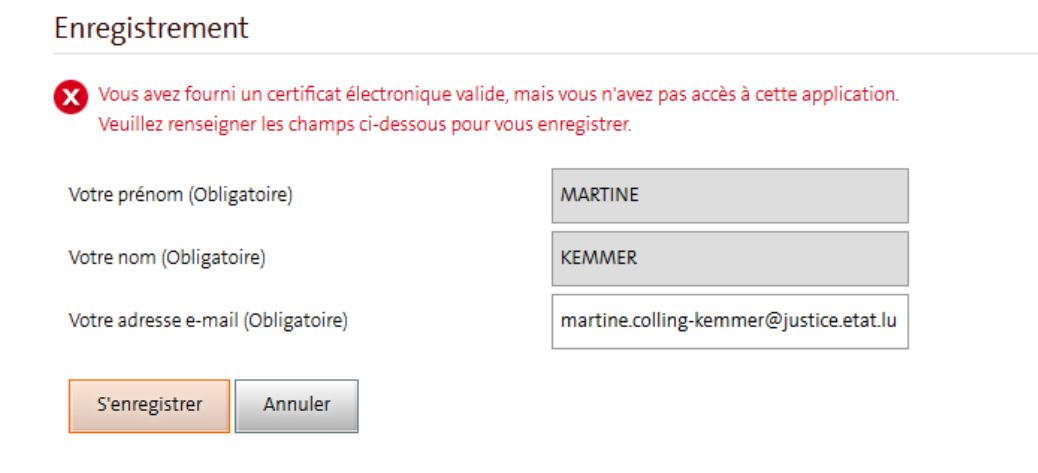

3)

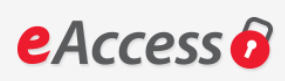

Connexion à un service en ligne de l'Etat luxembourgeois

Votre demande d'enregistrement a été soumise.

Veuillez vérifier votre boîte aux lettres (martine.colling-kemmer@justice.etat.lu) pour un message en provenance du CTIE. Il contiendra les informations nécessaires à la validation de votre inscription.

Merci de ne pas répondre à cet email.

4) Vérifiez votre messagerie et validez votre enregistrement à l'aide du lien contenu dans le message

#### Votre demande d'enregistrement pour l'application goaml-training.

security.public.lu <usermanagement@security.public.lu> Envoyé: mar. 21/06/2016 09:39 Martine Kemmer (JUSTICE) Message Turl.txt (1 Ko)

## Enregistrement pour l'application goaml-training. Note : Merci de ne pas répondre à cet e-mail généré automatiquement.

Merci de votre intérêt pour l'application goaml-training. l'enregistrement, veuillez cliquer sur le lien ci-dessous :

pendant 72h. La date limite est vendredi 24/06/2016 09:39:23. Si vous rencontrez des problèmes en cliquant sur le lien, veuillez copier l'adresse ci-dessous dans la barre d'adresses de votre navigateur :

#### https://login.b2g.etat.lu/login/TAMCertLoginServlet?URL=https://goamltraining.b2g.etat.lu&TAM OP=register&xlang=fr&data=NSjTEGNTaxetHpN37xvOEOkb2CK49RBkZCI1vDt bJLwux ZcrT67MkU9R 9wStKnu9a4rz6D72TQTD-55qviEgb-8eaQmQ8VwPq1Tj-ujDCofNFkikeMh82aWtEYs4AC4A9w-Z5wupQ65Z0pkq2WPnyXvbakYFNWQReglaQo0o\*.EeUKk3xUmMomMAqK19XIzvMvUJzxy03C11Wrbj4Vxlj3nhJbnxb0c05 NE GukZOzkrWQBDI8kvS RJH3v1VKDFYktLu-K4jUmSC gyJRoql iLrB5srxljU61V0OS3nVY4zqY4aZIHRjoUtGm25DaU86z9s\*.SqXNaU-XfSRTjax264o j6Wj9n1yWmEkN9uFNdoHYZSKXMPf9 7keadlhgF4pg323nv0uWsmWnqxA0XyZVhma01G1GXgbF1Esg8zM-6dMDUy5iNps1UnGPONs84rNqzJm0HinEsYJcDCS-0-TuwqclxERa-NS71q75-1pDPOe4\*.XWCsmn3iTjapnkEnIFjFx5daKmpEWheg3VKQfsxH1jGKvq1OwgXFSO91G2P1sMWB\_E8UPpPHKhF\_JIiSmhT0wn0k xItEVOVBETdwb0yiX06Zn-8ZdRFFcSyLbqYoEmwLBiEgKusnbAz2njoWb9XxTagTzpo8N5HeejYv1FF34uXpPNDxw\*.JVjW7077UW hXJ8U81iYdxsq12YrmI GdcsphR llwfMVBMi544PgnXGORjO4K8iN2k7SzQeydEvssequU2wuaQtIw\*.

Si vous rencontrez des difficultés d'ordre technique, veuillez vous adresser directement au Helpdesk du Centre des technologies de l'information de l'Etat au (+352) 247-81111.

5) Acceptez les conditions générales et cliquez sur s'enregistrer

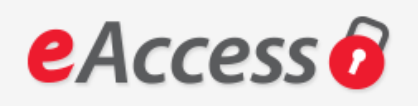

Connexion à un service et

## Dernière étape pour vous enregistrer dans l'application.

Veuillez accepter les conditions générales d'utilisation mentionnées ici et cliquez sur le bouton ' S'enregistrer '. Imprimer J'ai lu et j'accepte les Conditions générales d'utilisation des sites du CTIE (C) Imprimer

**S'enregistrer** 

6) La voie d'accès à goAML Web est dorénavant libre :

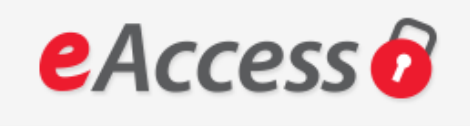

### Votre inscription est terminée.

Vous pouvez vous connecter à l'application en utilisant votre certificat électronique.

Connexion à u

Veuillez cliquer ici pour continuer